# **Kurzanleitung Anmeldung/Login**

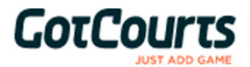

Wir haben alles vorbereitet, damit du schnell und einfach mit GotCourts starten kannst. Bitte lese diese Anleitung aufmerksam durch!

**Clubadministrator:** Christian Maurer, Tel. 078 756 29 01 oder muri81@bluewin.ch

# **Hast du bereits einen GotCourts-Account?**

In diesem Fall haben wir diesen mit deiner Anlage verknüpft und du kannst dich mit deinen üblichen Zugangsdaten anmelden und auf deiner Anlage ab sofort buchen.

# **Du hast noch keinen GotCourts-Account?**

Wir haben für dich einen Account erstellt - bitte logge dich damit ein

### **Deine Login Daten sind wiefolgt:**

E-Mailadresse: *deine Emailadresse (welche beim TC Kyburg hinterlegt ist)* Benutzername: *nachname.vorname* (diesen haben wir nur erstellt, falls wir keine Email von dir hatten) Standardpasswort: Bencic5896\*\*

### **Anmelden/Login**

- 1. Öffne www.gotcourts.com in einem Webbrowser (Firefox oder Chrome empfohlen) oder lade dir die GotCourts App aus deinem App oder Play Store herunter
- 2. Klicke auf *'Anmelden'* oder *'Login'* (nicht neu Registrieren)
- 3. Trage deine Emailadresse oder Benutzername und dein Passwort ein
- 4. Klicke auf *'Anmelden'*
- 5. folge den Anweisungen auf dem Bildschirm
- 6. gehe in dein Profil und ändere das Standardpasswort
- 7. unter *'Plätze'* findest du deine Anlage und kannst buchen

#### **Probleme beim Login**

Wenn das Login nicht auf anhieb klappt, gehe bitte wie folgt vor:

- gehe auf Passwort vergessen und trage deine Emailadresse ein du kannst nun ein eigenes Passwort setzen
- **deine E-Mailadresse ist bei GotCourts nicht bekannt?** Melde dich bei deinem Clubadministrator.
- **du hast dich eingeloggt, kannst auf deiner Anlage aber nicht buchen?** Melde deine E-Mailadresse deinem Clubadministrator - er muss deinen Account mit dem Club verknüpfen.
- bei Problemen **NICHT NEU REGISTRIEREN** melde dich bei deinem Clubadministrator.

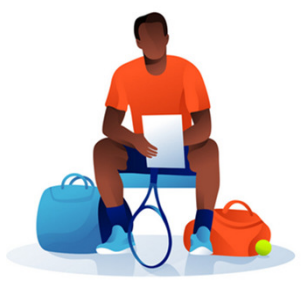

Entdecke auch alle weiteren Funktionen wie die Spielpartner-Suche, Spiele und Aktivitäten - Hilfestellungen findest du immer auch in der *'Hilfe'.*